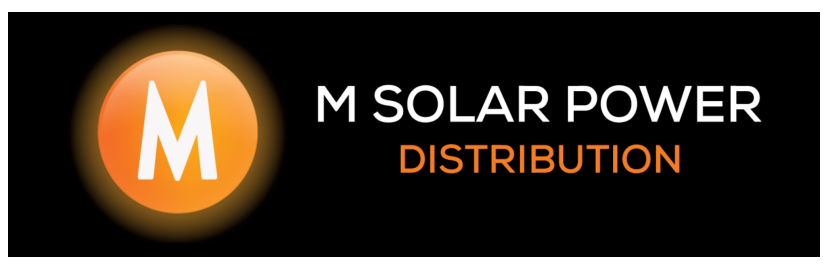

## **Guide to commissioning the Fox 5**

Once you have installed your Fox 5 and Energy Cube batteries you are ready to commission the system.

You will need to turn on AC Power to your inverter, DC Power to your inverter and turn your Energy Cube batteries on.

## **If the Batteries are unresponsive:**

PLEASE ensure that the waterproof cover/plug has been inserted into the bottom battery and locked into place with the clip. This is the battery that you have installed the feet on, this comes in the master battery box with the feet.

# **Commissioning:**

Once you have turned your inverter on the screen will show the below options which have to be set before you can proceed:

- 1. **SAFETY**: Press ✔, and scroll ⬇ to **NRS\_SA**, Press ✔, Screen will ask to \***Set Safety**\*, press ✔, the screen will display \***success**\*. Press ↩, to get back to the settings screen.
- 2. **Date & Time**: Press ✔, set current date & time, press ✔ the screen will ask to \***Set Date & Time**\*, press ✔ Screen will display \***success**\*.

If done correctly your inverter will say it is in **OFF Mode**, **this is correct.** Please follow the below steps:

\*Open the settings menu by pressing ✔ on the home screen, then scroll ⬇ to **Settings**, and press ✔. The factory password will be: **0000**

- 1. Scroll ⬇ to **On-Grid**, press ✔
	- → Scroll ⬇ to **Export Control**, press ✔
		- → Set to **0000W**, press ✔ (\*Can be adjusted remotely)
		- → Screen will ask to \***Set Parameter**\*, press ✔
		- → Screen will display \***success**\*
		- → Press ↩
	- $\rightarrow$  Press  $\leftrightarrow$  again
- 2. Scroll ⬇ to **Off-Grid**, press ✔
	- → Scroll ⬇ to **EPS Output**, press ✔
		- → Scroll ⬇ to **Enable**, press ✔
		- → Screen will ask to \***Set Parameter**\*, press ✔
		- → Screen will display \***success**\*
		- → Press ↩
	- → Scroll ⬇ to **UPS Output**, press ✔
		- → Scroll ⬇ to **Enable**, press ✔
		- → Screen will ask to \***Set Parameter**\*, press ✔
		- → Screen will display \***success**\*
		- → Press ↩
	- $\rightarrow$  Press  $\leftrightarrow$  again
- 3. Scroll ⬇ to **Battery**, press ✔
	- → Scroll ⬇ to **Min-SoC**, press ✔
		- $\rightarrow$  Set to **10%**, press  $\checkmark$
		- → Screen will ask to \***Set Parameter**\*, press ✔
		- → Screen will display \***success**\*
		- $\rightarrow$  Press  $\leftrightarrow$
	- → Scroll ⬇ to **OnGrid Min SoC**, press ✔
		- → \*Set to clients requirements
		- → \*If system is being used as a back-up only system, recommended setting would be **100%**
		- → Press ✔
		- → Screen will ask to \***Set Parameter**\*, press ✔
		- → Screen will display \***success**\*
		- → Press ↩
	- $\rightarrow$  Press  $\leftrightarrow$  again

#### 4. Scroll ⬇ to **Feature**, press ✔

- → Scroll ⬇ to **Meter/CT**, press ✔
	- → Scroll ⬇ to **SET**, press ✔
	- → Scroll ⬇ to **CT**, press ✔ (\*When installing a **Meter**, set accordingly)
	- → Screen will ask to \***Set Parameter**\*, press ✔
	- → Screen will display \***success**\*
	- → Press ↩
- → Scroll ⬇ to **Bypass Relay**, press ✔
	- → Scroll ⬇ to **Internal**, press ✔ (\*If not set, inverter will not operate in EPS)
	- → Screen will ask to \***Set Parameter**\*, press ✔
	- → Screen will display \***success**\*
	- → Press ↩
- $\rightarrow$  Press  $\leftrightarrow$  repeatedly until you see the home screen
- 5. Press and hold the **✓** button for 2 seconds. The screen will display \***START?**\*. Press **✓** to set, and the inverter will start up.

If you are installing as a UPS only and would like the batteries to be charged at a high current rating you will need to set a '**Charge From Grid**\* time on the online monitoring which can be found on the app, on the battery page under the settings cog.

Export Limits can be adjusted remotely on the Fox Cloud once SSEG applications are complete.

# **Now you can set up the WIFI Module.**

Please follow the manual that is provided with the Wifi Module

# **Please note:**

- The WiFi module will only connect to a 2.4g Wifi network
- If you are struggling to connect to the home WiFi, either their internet is weak, the WiFi password is incorrect or they have a firewall that is prohibiting the connection.
- Once you have created an account with the wifi serial number, it can take 5 to 10 mins to start logging data
- If you create your clients account and BIND IT, you cannot create another account, please record your clients login details.
- We CANNOT assist you unless the Inverter is online!

#### **If the inverter requires a USB Update this will be found on the installers portal:**

This will then get plugged into the USB slot that is also used for the WIFI Module.

Once plugged in the screen will display MAIN CPU, SLAVE CPU & HMI. Please follow the below steps

- Step 1: Select by pressing  $ှv$  on MAIN CPU, it will start updating the inverter. Once completed the screen will display **success**. Remove the USB.
- $\bullet$  Step 2: Reinsert the USB, scroll down and select SLAVE CPU, press  $\checkmark$  to select. Once completed the screen will display **success**. Remove the USB.
- $\bullet$  Step 3: Reinsert the USB, scroll down and select HMI, press  $\checkmark$  to select. Once completed the screen will display **success**. Remove the USB. This will take you to the main inverter screen. You are now ready to commission the settings.